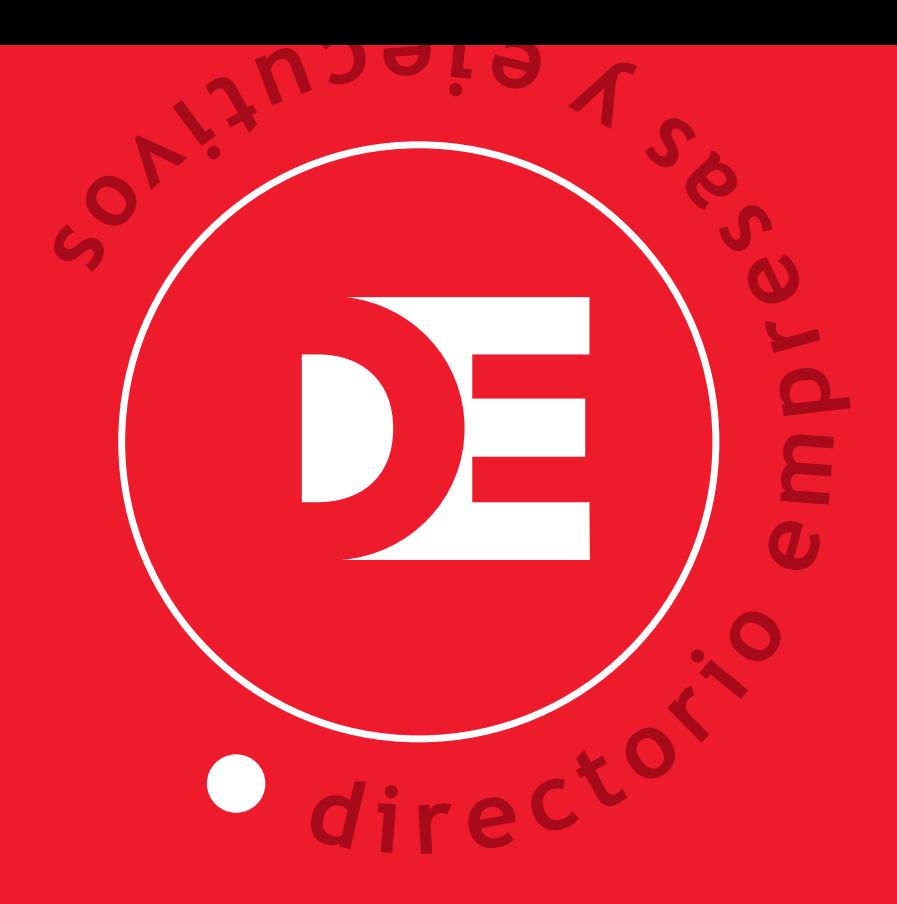

## 2019/2020

## instructivo SOFTWARE / BUSCADOR

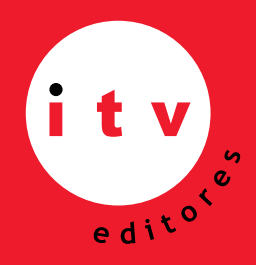

AV. ISIDORA GOYENECHEA 2934, PISO 9, LAS CONDES **SANTIAGO - CHILE TELEFONO (56) 2 2465 5000** E-MAIL: itv@itveditores.cl

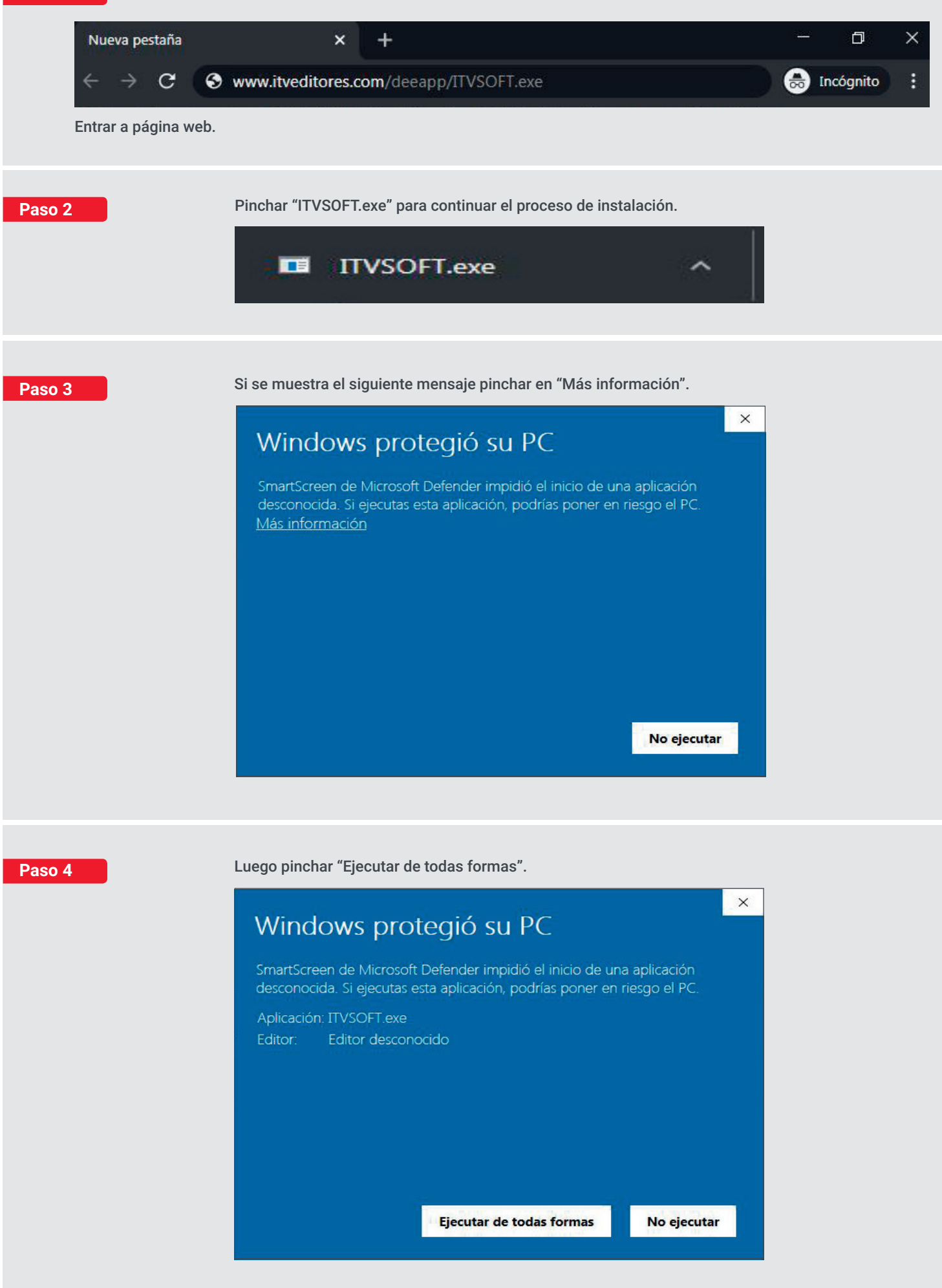

**Paso 5** Pinchar "Instalar".

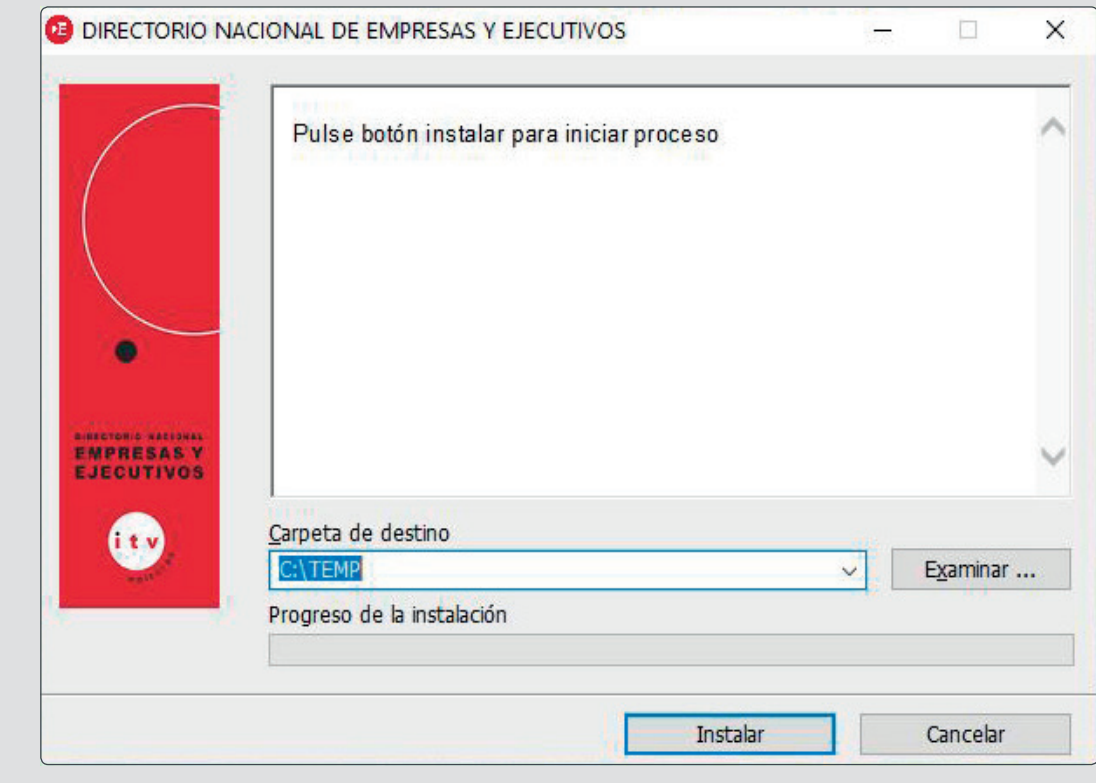

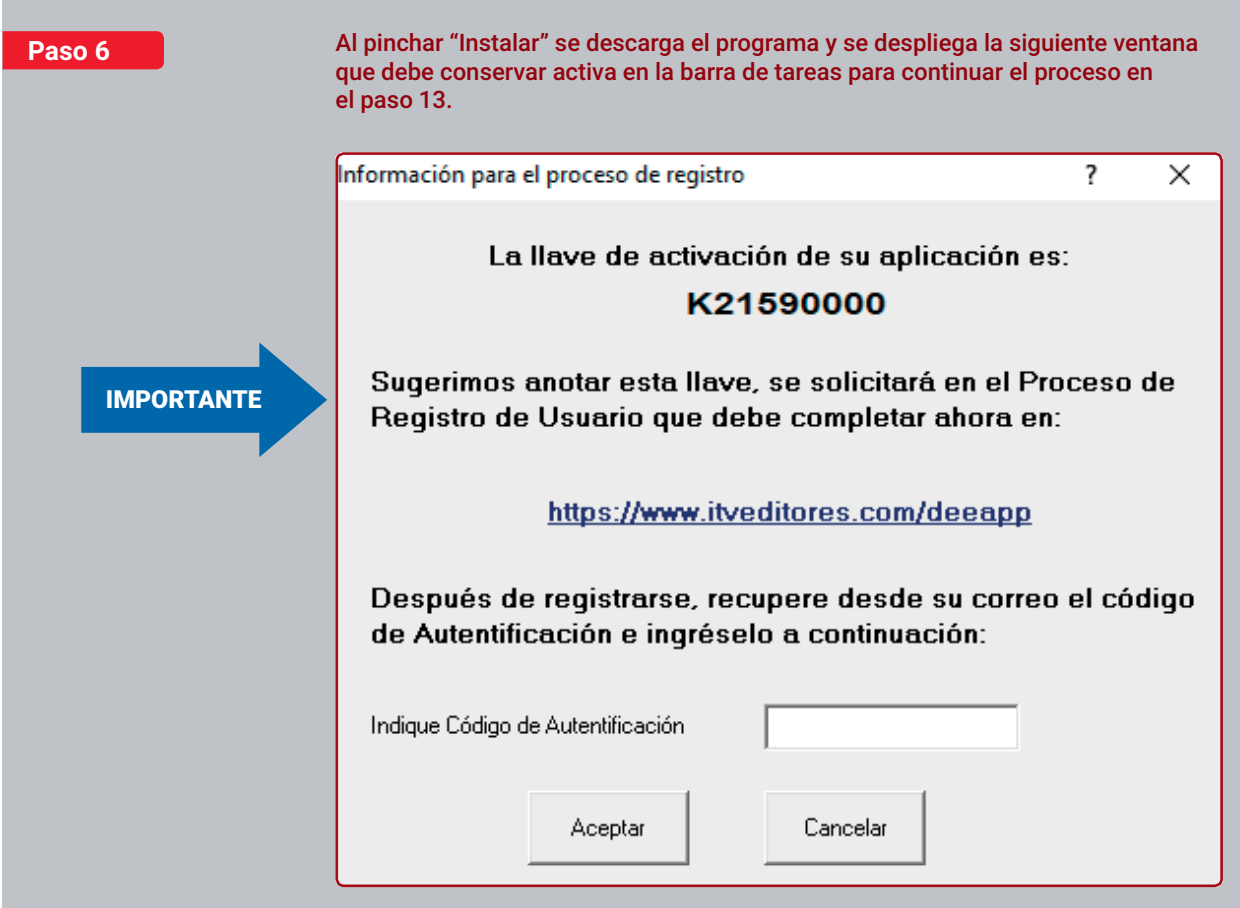

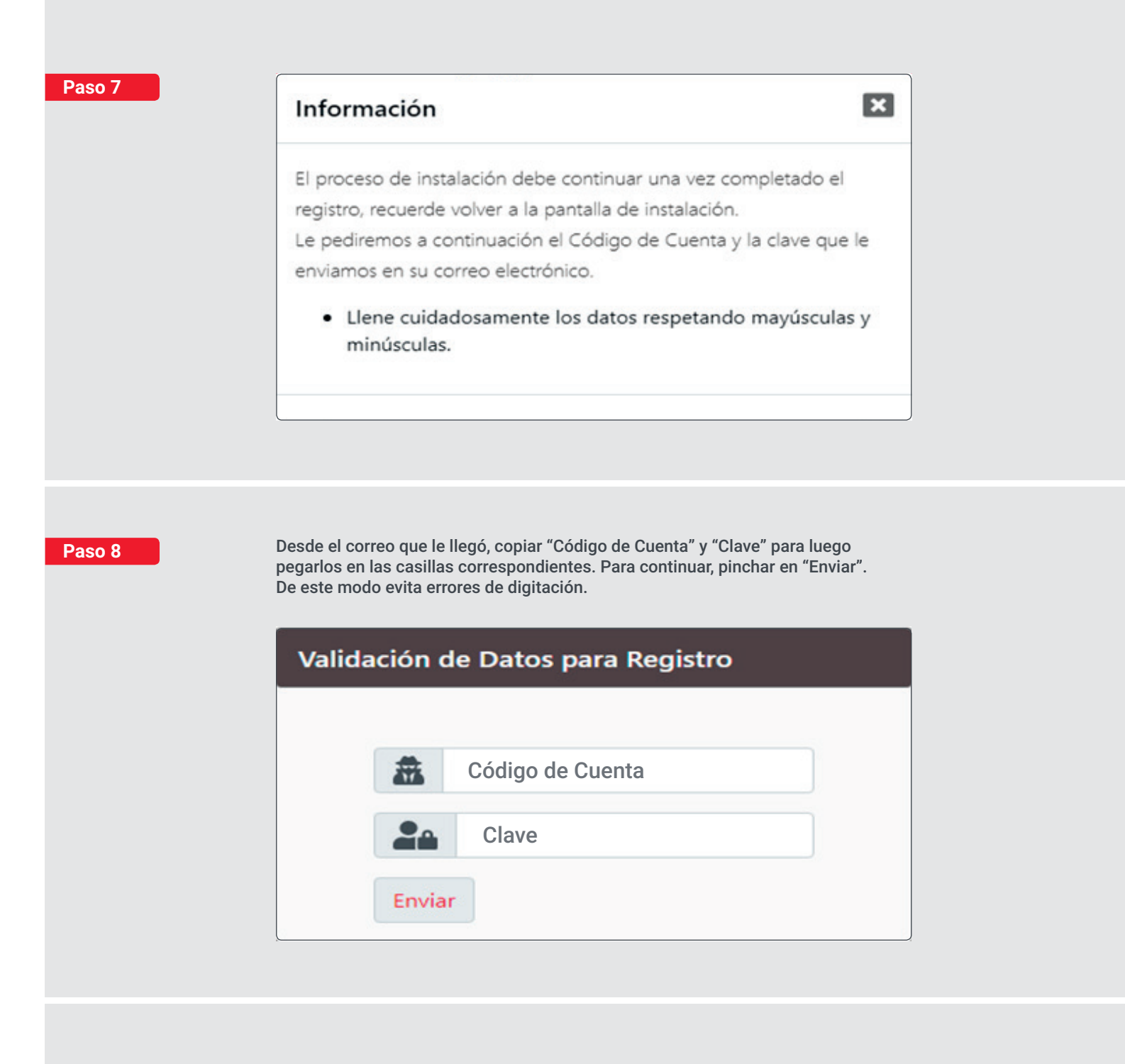

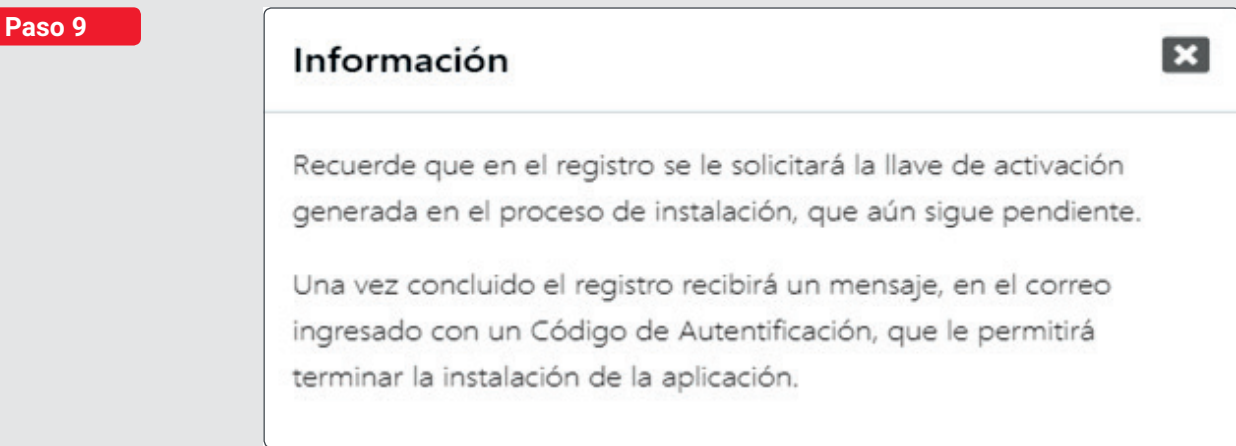

**Paso 10** Si al regitrarse no incluyó los datos comerciales y se produce error en el RUT y TELEFONO personales aunque los haya corregido, manteniéndose este mensaje, Ud. debe volver a ingresar sus datos particulares junto a los de la información de la empresa.

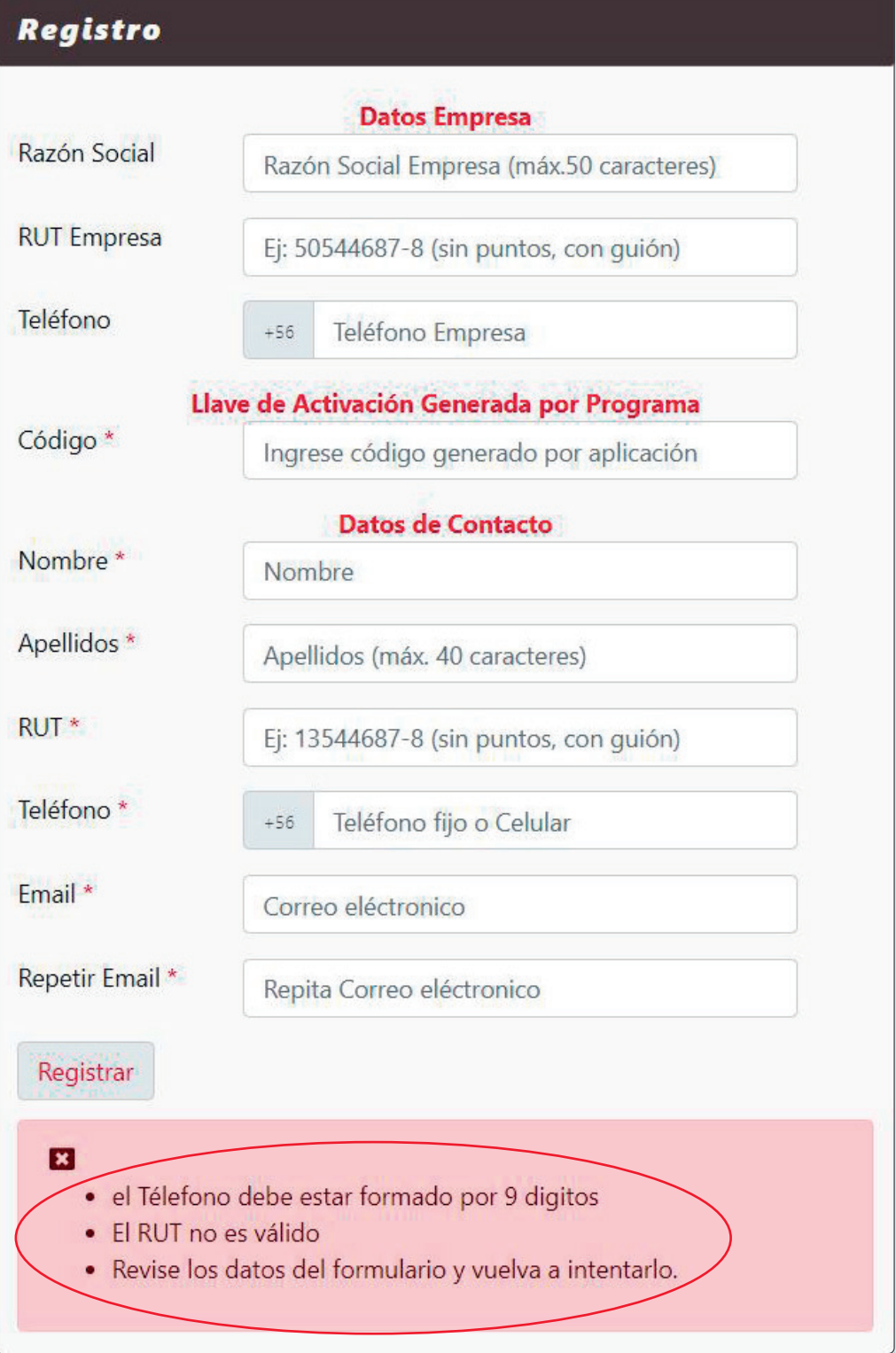

Para terminar el proceso de registro, siga las instrucciones enviadas a su dirección de correo electrónico: rarriagada@itveditores.cl

NOTA: Algunos servidores de correo se demoran más de lo usual (incluso horas...), otros lo enviaran a la carpeta Spam. Revisela.

**Paso 12**

## Cuenta activada.

Su cuenta ha sido exitosamente activada. El siguiente es el Código de Autentificación, anótelo y úselo para terminar el proceso de instalación que se encuentra pendiente (para su respaldo este código ha sido enviado al correo electrónico registrado).

## Código de Autentificación: 5010200L0

**Paso 13**

Para terminar, debe maximizar la ventana "Información para el proceso de registro" y digitar el "Código de Autentificación" que le llegó al correo registrado por usted, concluyendo el proceso de instalación.

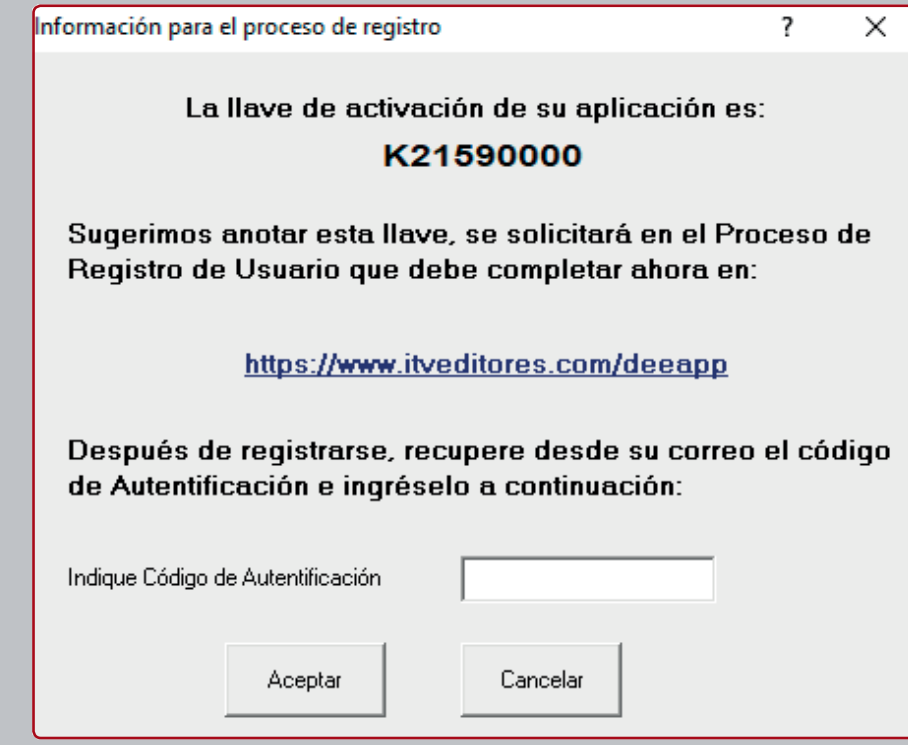

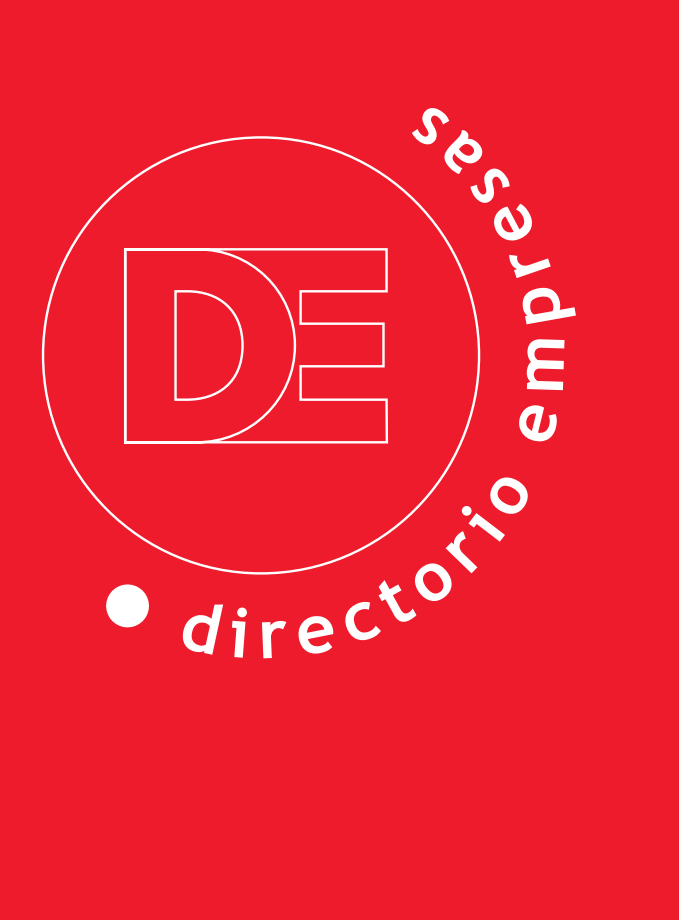